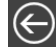

# **Présentation d'I-Ged**

I-Ged est un module permettant aux clients de consulter, d'enregistrer ou d'imprimer, de façon sécurisée, les divers documents et/ou fichiers archivés par le cabinet.

Les documents archivés sont mis à disposition des clients soit à l'initiative du cabinet, soit suite au traitement des documents transmis par le client via I-Dépôt et stockés dans I-Ged comme pièces justificatives liées au dossier.

Dès la production ou le classement d'un document diffusable dans I-Ged, le client est automatiquement averti par mail.

Après avoir cliqué sur la fonction I-Ged, la liste des documents archivés apparaît :

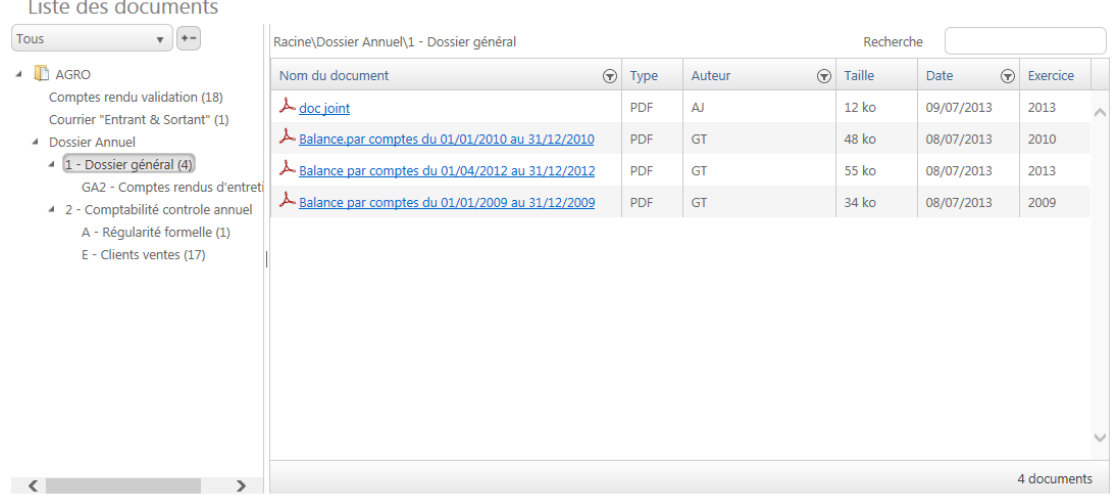

> Seuls les documents ayant un critère de diffusabilité sont accessibles.

> A gauche figure l'arborescence du plan de classement Ged composée de répertoires et sous-répertoires. Pour développer/replier un répertoire cliquez sur l'icône  $\overline{\phantom{a}}$  qui précède l'intitulé du répertoire.

> Cliquez sur l'un des répertoires de l'arborescence pour faire apparaître la liste des documents classés dans le répertoire sélectionné.

> Pour consulter le contenu d'un document, faites un clic sur celui-ci.

Un menu apparaît au bas de l'écran et propose d'ouvrir le document pour la visualiser ou de l'enregistrer :

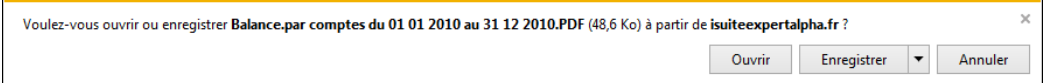

### **Présentation de l'arborescence**

> Par défaut, tous les documents archivés apparaissent dans la liste. Le filtre Tous comporte un menu déroulant permettant de ne faire apparaître que les documents compris dans l'exercice sélectionné.

#### 19/12/2019 IGed

#### Liste des documents  $T_{\text{OUE}}$   $\rightarrow$   $\rightarrow$   $\rightarrow$

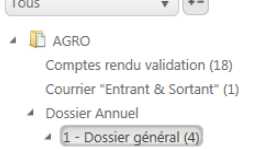

- GA2 Comptes rendus d'entreti 4 2 - Comptabilité controle annuel
- A Régularité formelle (1) E - Clients ventes (17)
- > Le bouton  $\leftarrow$  permet de déplier/replier tout le plan de classement en un clic.

> Les intitulés des répertoires sont suivis d'un nombre entre parenthèses, indiquant le nombre de documents qu'ils contiennent.

4 documents

## **Présentation de la liste des documents**

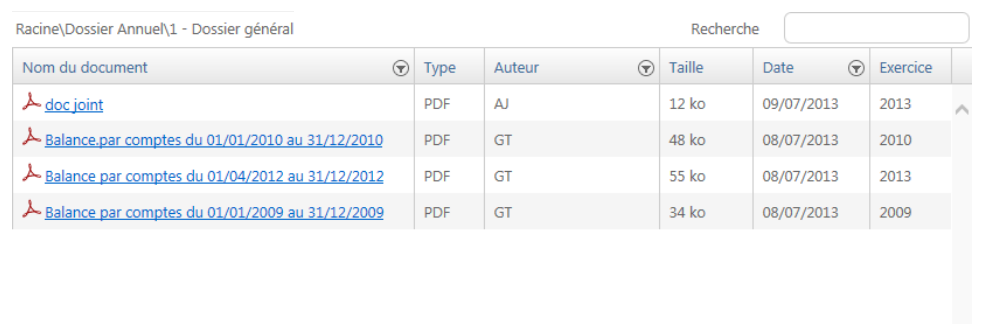

> Au-dessus de la liste, est indiqué le plan de classement consulté. Celui-ci se met à jour dès lors que vous ouvrez un nouveau répertoire de l'arborescence.

> Suivant le répertoire sélectionné, une mention indique au bas de l'écran le nombre de documents que comporte la liste.

> L'ordre de classement des documents peut être modifié. En cliquant sur l'entête des colonnes, vous pouvez classer ceux-ci en fonction du Nom de document, du Type, de l'Auteur, de la Taille, de la Date ou de l'Exercice.

> La zone Recherche, permet de retrouver un document suivant les mots du titre ou les mots  $\sim$ contenus dans le document.

Après avoir fait Entrée ou Tabulation,

l'arborescence se met à jour et ne fait apparaître que les répertoires et documents contenant les mots demandés.